## FINDING THE ONLINE TUTOR VIDEOS

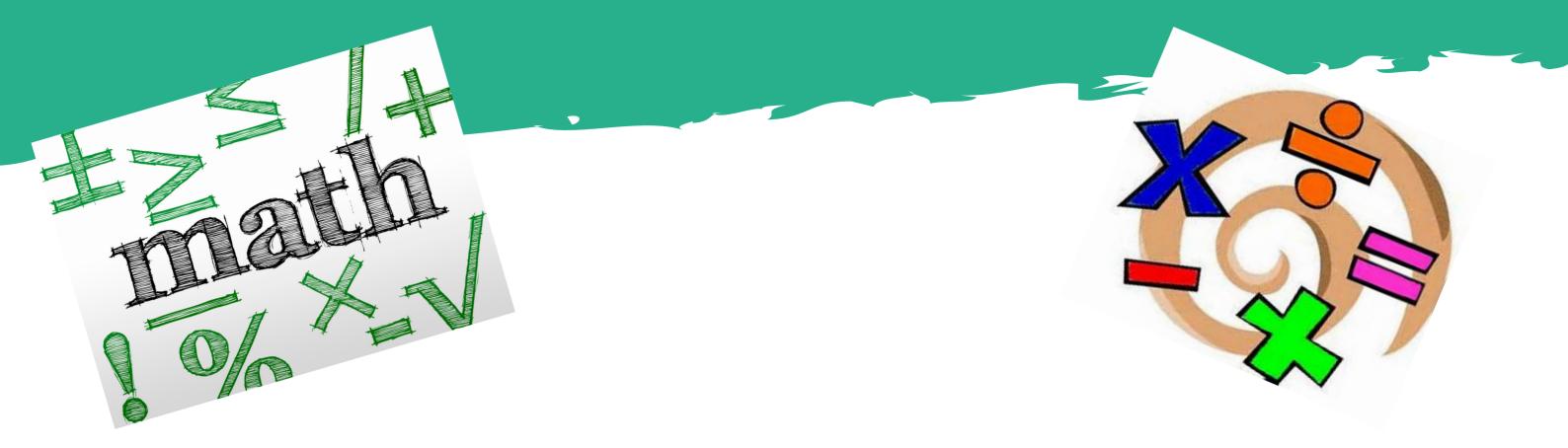

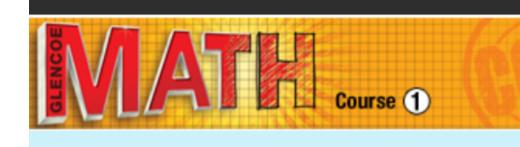

Unit 1 Pr… ▶

Unit 1: Ra...

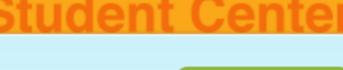

💪 eBook

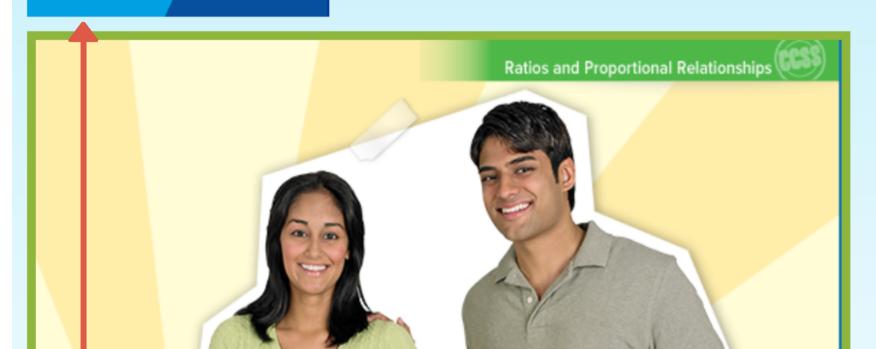

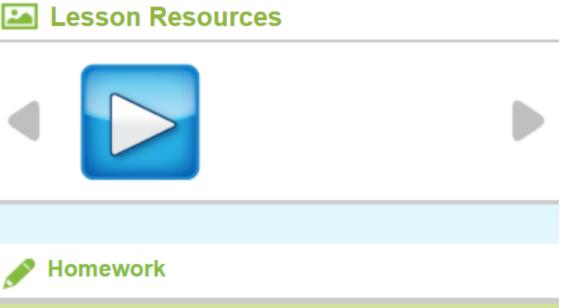

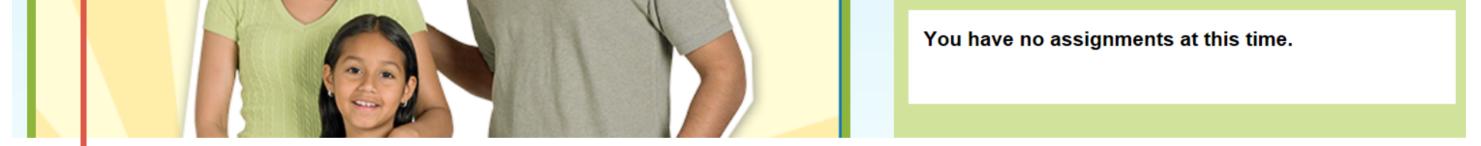

On the main dashboard screen, locate the blue dropdown menu in the top left corner of the screen.

## 

## Course 1

| Chapter 1: Ratios and Rates                                                                                                    | Lesson 2: Ratios                                                                                                    | eBook                                 |
|----------------------------------------------------------------------------------------------------|----------------------------------------------------------------------------------------------------|---------------------------------------|
| Unit 1: Ratios and<br>Proportional Relationships<br><b>Chapter 1: Ratios and<br/>Rates</b><br>Chapter 1: Fractions,<br>Decimals, and Percents | Chapter Overview<br>Lesson 1: Factors and Multiples<br>Inquiry Lab: Ratios<br>Lesson 2: Ratios<br>Inquiry Lab: Unit Rates | Lesson Resources                      |
| Unit 2: The Number System<br>Chapter 3: Compute with<br>Multi-Digit Numbers                                                                   | Lesson 3: Rates<br>Lesson 4: Ratio Tables<br>Lesson 5: Graph Ratio Tables                                                 | Homework                              |
| Chapter 4: Nultiply and                                                                                                    | DCh Four Stop Dian                                                                                                    | You have no assignments at this time. |

Chapter 4: Nultiply and<br/>Divide FractionsPSI: Four-Step PlanChapter 5: Integers and the<br/>Coordinate PlaneMid-Chapter CheckUnit 3: Expressions and<br/>EquationsLesson 6: Equivalent RatiosInquiry Lab: Ratio and Rate ProblemsLesson 7: Ratio and Rate Problems

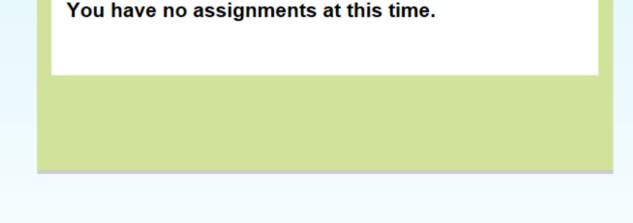

Student Center

Use the dropdown menu to select the chapter and then the lesson you are looking for. In this case, chapter 1, lesson 2 is highlighted.

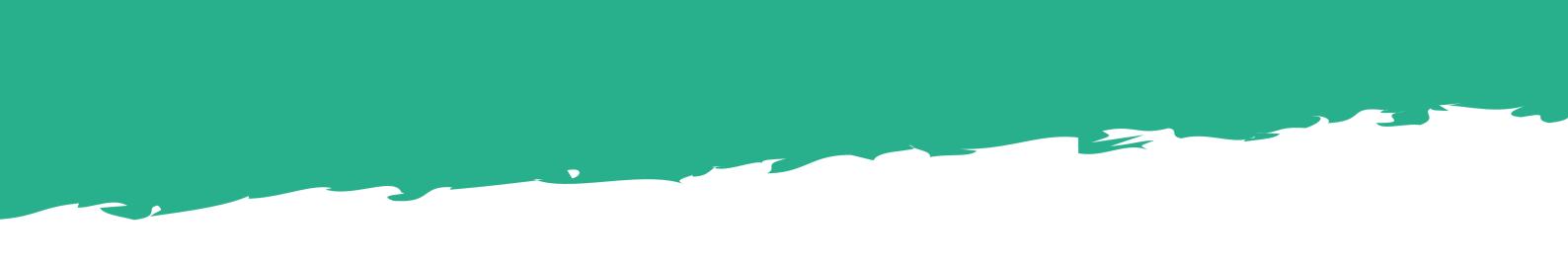

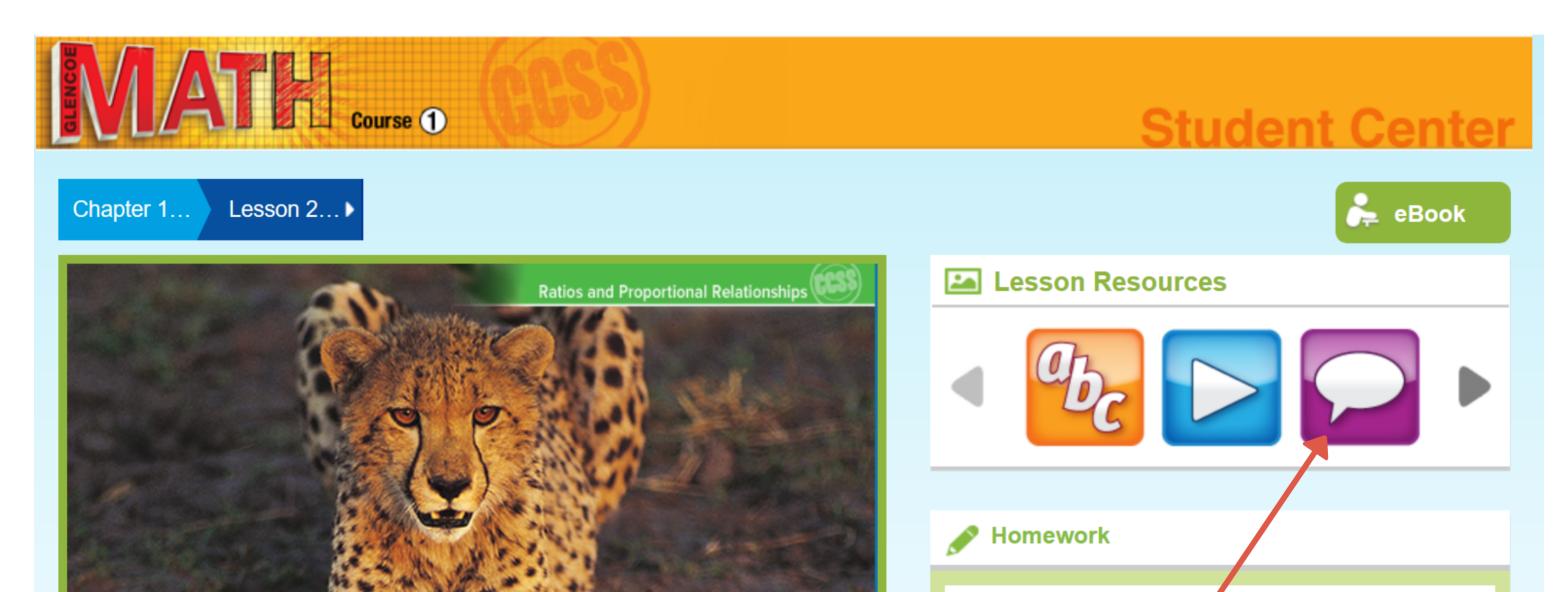

You have no assignments at this time.

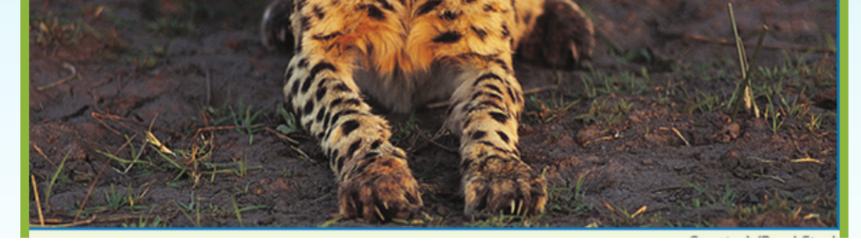

Now click on the speech bubble icon as shown above. This will automatically open a new browser window.

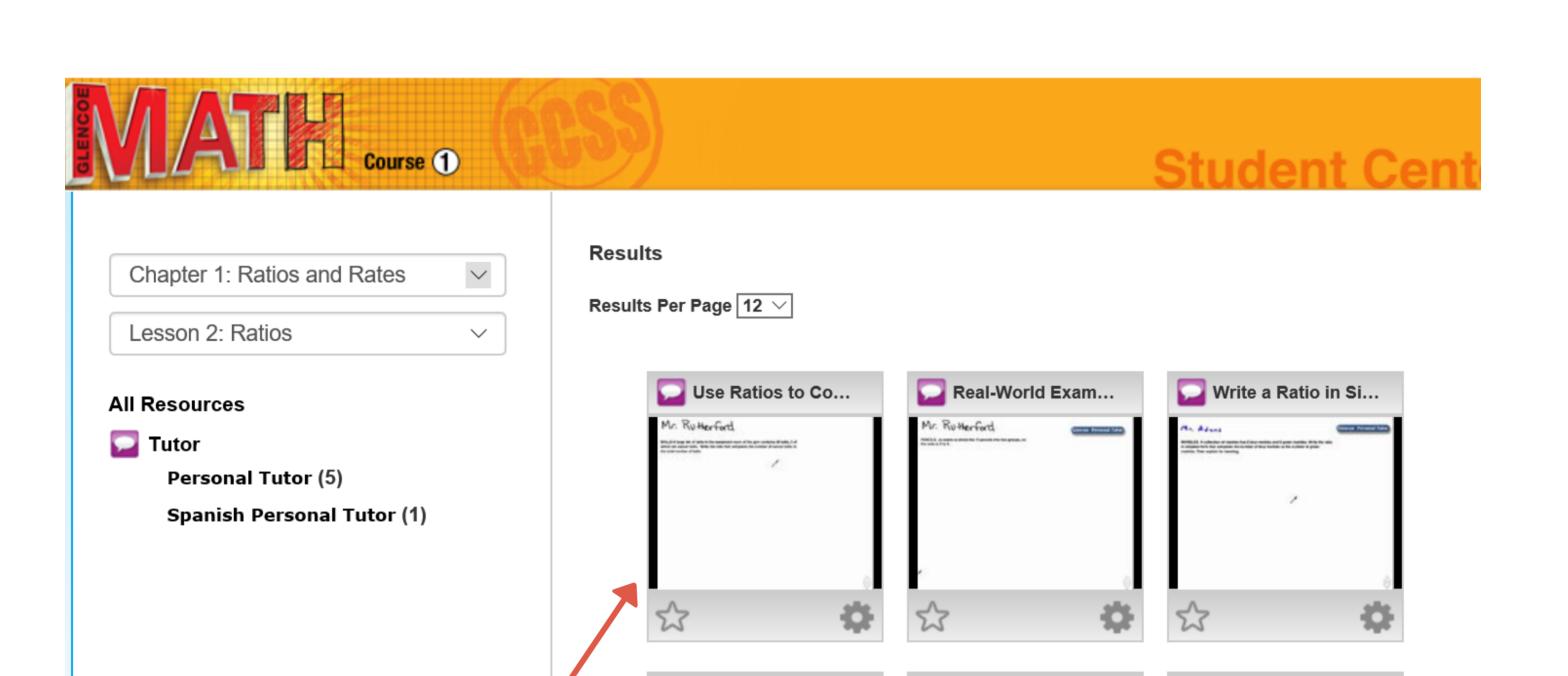

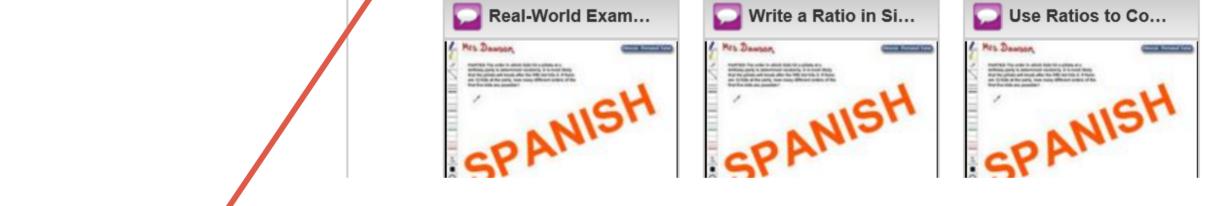

Click on any of available tutor videos to watch them. \*If they are not working, you may need to update the flash player on your device.